To prevent Outlook from automatically adding a Teams link to your meeting invitations, follow these steps:

- 1. Open Outlook.
- 2. Go to File > Options > Calendar
- 3. Under Calendar Options, confirm that the firs t box, "Add online meetings to all meetings ," under Add Meeting Provider is not checked. If it is , uncheck the box.
- 4. Click Ok at the bottom of the page.

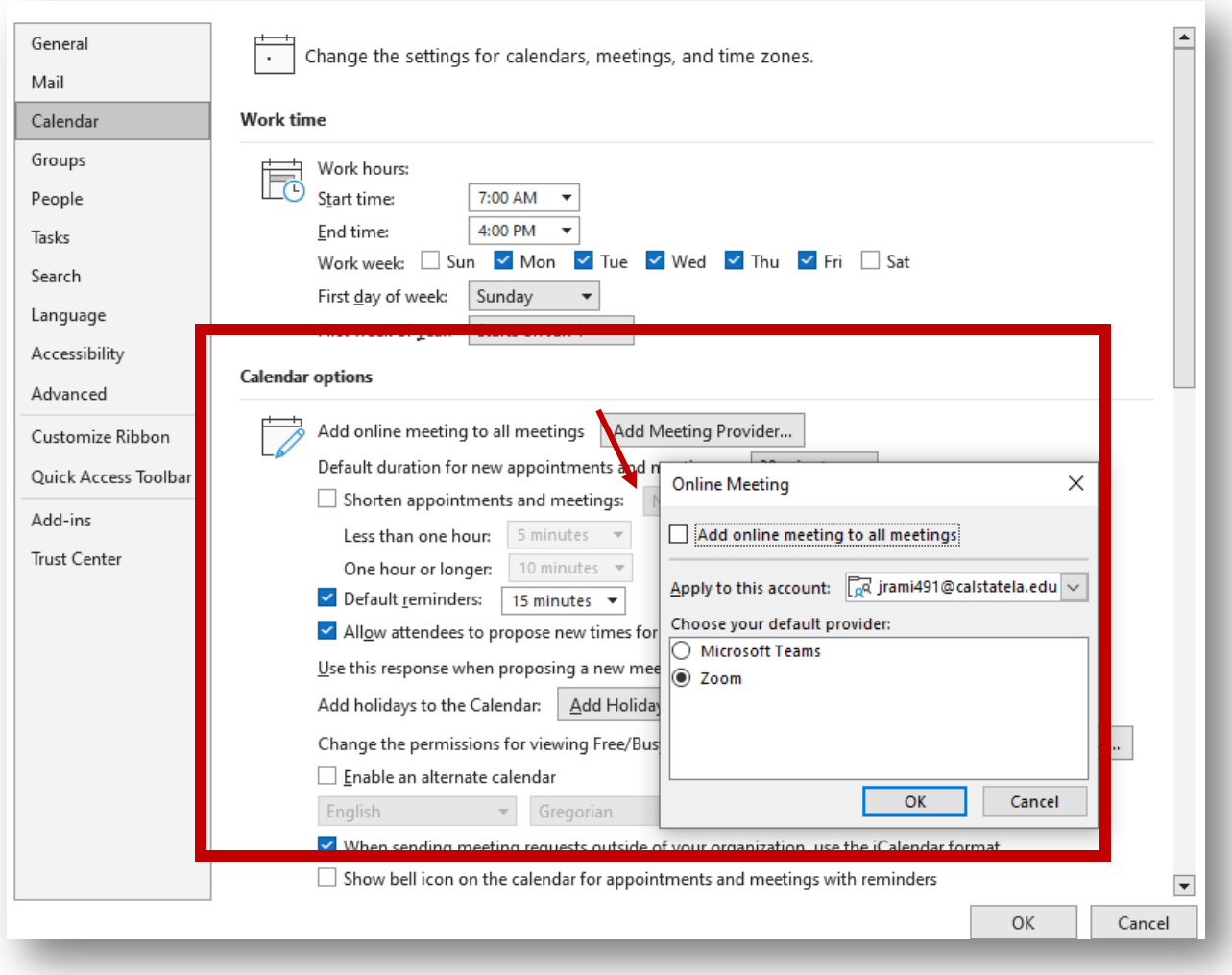

## Avoid sending both Zoom and Teams links in your meeting invites

It's best to also confirm that the same setting is not checked in your web version of Outlook:

- 1. Open a web brows er and navigate to [mymail.calstatela.edu](http://mymail.calstatela.edu/)
- 2. Open Settings > Calendar
- 3. Under Events and Invitations , confirm that the firs t box, "Add online meetings to all meetings " is not checked. Uncheck the box if it is s elected.
- 4. Click Save.

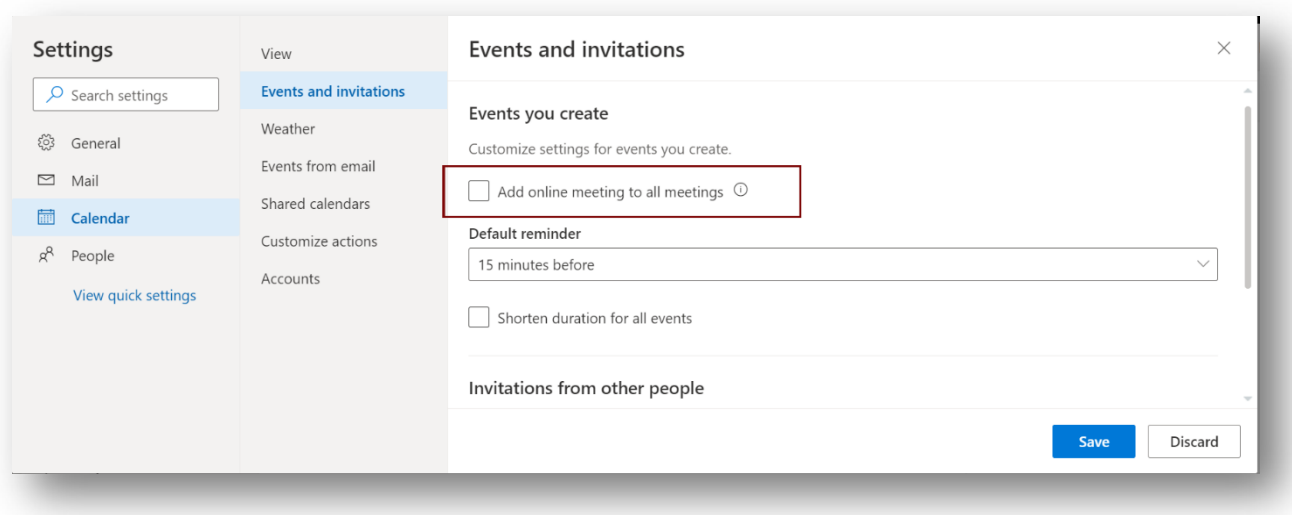